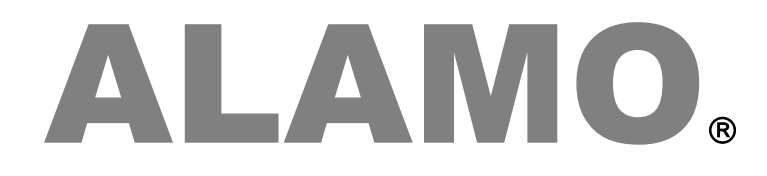

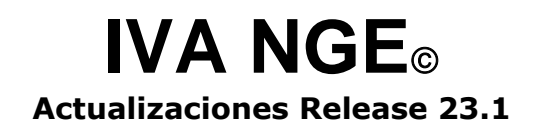

## **Actualización**

# ALAMO

## IVA NGE

*Version 23.1*

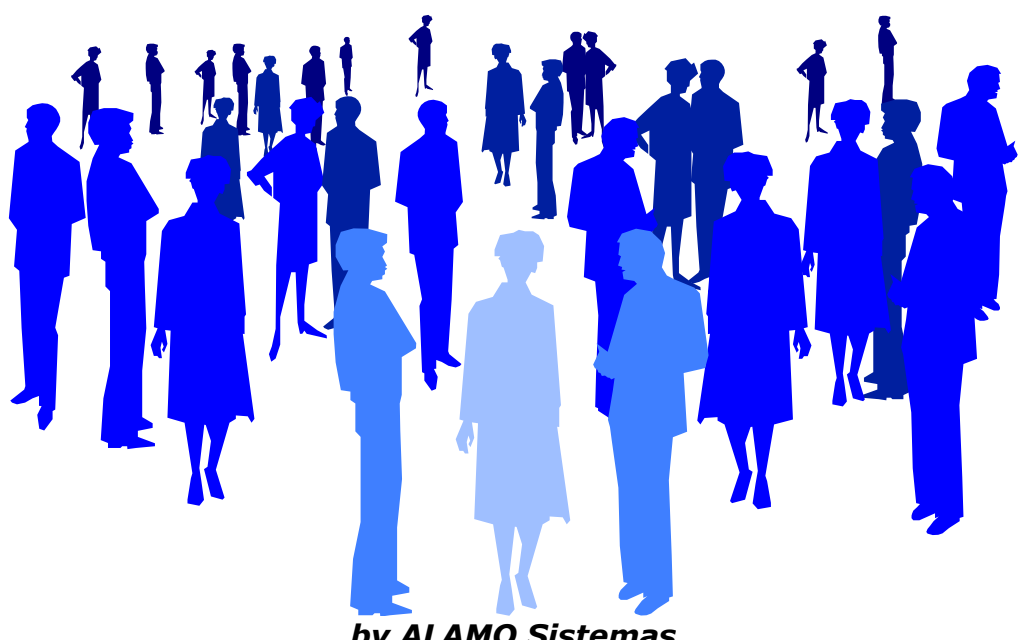

*by ALAMO Sistemas Copyright Marcelo Diego Ponce, 1991 - 2023*

# **ACTUALIZACIONES Y NUEVAS FUNCIONES**

### <span id="page-3-0"></span>**ACTUALIZACIONES**

Cada nuevo reléase tiene diferentes agregados, funciones, actualziaciones y correcciones, a continuación de incluye una lista resumida de los cambios.

ALAMO IVA NGE, presenta una nueva versión para la incorporación de la opción de importación de comprobantes desde el nuevo "Portal IVA" de la AFIP.

Para que esta nueva funcionalidad se pueda ejecutar y los comprobantes sean importados, se deben asignar varias referencias de cuentas contables, que permitirán asignar correctamente las cuentas a los movimientos relacionados con impuestos o con netos gravados de diferentes alícuotas de IVA.

#### <span id="page-3-1"></span>**RECONFIGURACIÓN DE REFERENCIAS**

ALAMO IVA NGE ya incluía una opción de referencias de cuentas para la importación de archivos CSV obteneidos de AFIP "Mis Comprobantes", dichas referencias, separadas en compras y ventas, permite la imputación genral de valors gravados y no gravados, la opción para estas referencias aún se utiliza pero se ha cambiado de lugar en el menú, ya que se ha agregado un submenú de preferncias.

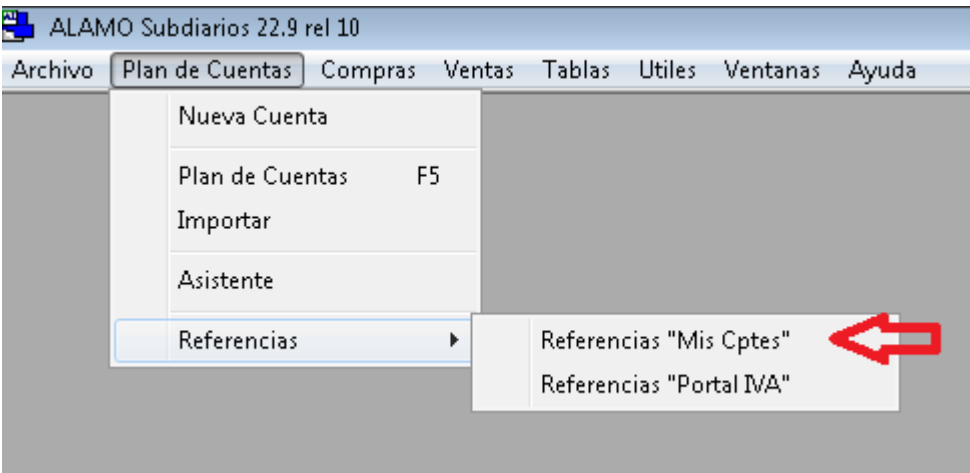

También se ha cambiado su nombre, para clarificar las referencias de "Mis Cptes" y separarlas de las referencias de "Poral IVA"

#### <span id="page-3-2"></span>**CARGA DE REFERENCIAS**

Como se indicó, ALAMO IVA NGE ya incluía una opción de referencias de cuentas para la importación de archivos CSV obteneidos de AFIP "Mis Comprobantes", sin embargo, debió agregarse una nueva carga de referencias, para poder dar soporte a la importación de archivos CSV obtenidos desde "Portal IVA".

Para facilitar su edición, cada grupo de referencias se encuentra en una solapa diferenciada, impuestos, compras y ventas.

Las referencias de impuestos aplican a todos los movimientos, mientras que se separan en compras y ventas las imputaciones de neto gravados, al igual que se hace en "Mis comprobantes", los que permite la imputación general de valores netos gravados para los movimientos de mercadería y las diferentes imputaciones para los diferentes gravámenes, al igual que las correspondientes imputaciones de IVA que son tomadas de la tabla de IVA general.

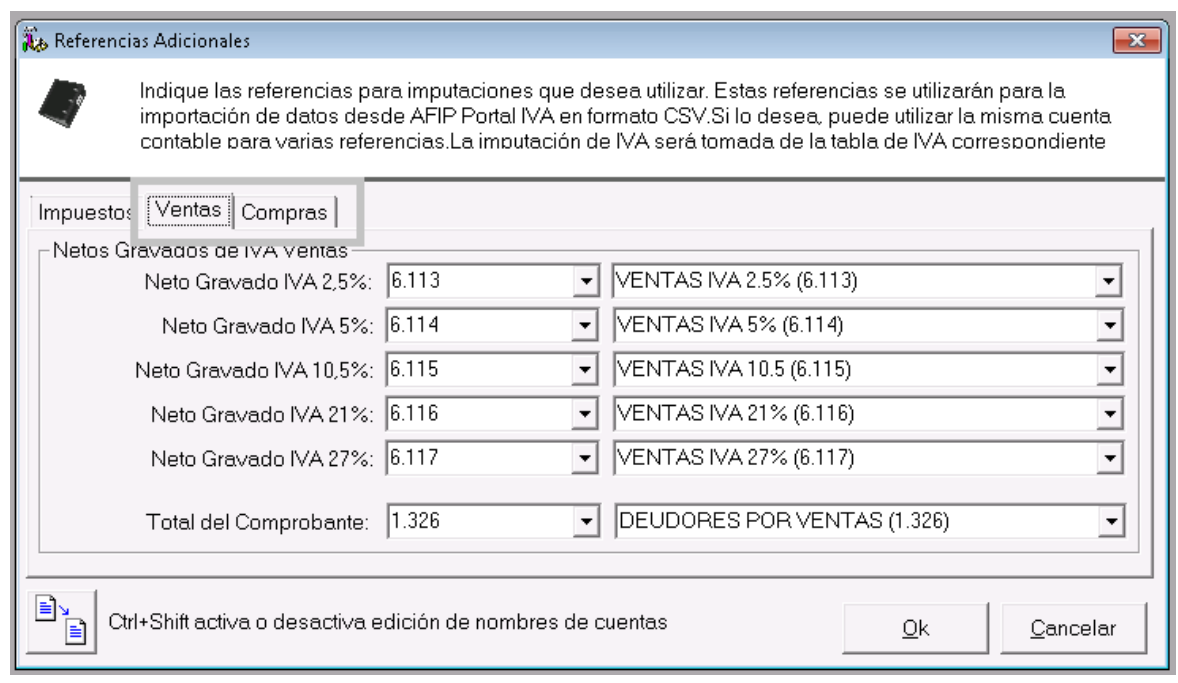

Por defecto, la ventana de carga de referencias estará vacía, y se activarán las opciones de carga de cuenta por código de cuenta solamente, si no recuerda un código de cuenta y desea hacer la selección por nombre, podrá hacer click sobre el mismo para desplegar el pulldown y hacer la búsqueda deseada, o podrá activar la selección via TAB usando la combinación de teclas indicadas Ctrl+Shift.

**Nota**: Si la empresa ya estuviera en uso por corresponer a versionea anteriores, al momento de abrir la empresa, se creará la tabla correspodiente y se de ser posible se tomarán los valores de referencia ingresados en "Mis Comprobantes", el usuario podrá luego adaptar las imputaciones según sus necesidades

Todas las referencias deben ser completadas, si bien se recomienda utilizar diferentes cuentas contables para cada una de ellas, si lo desea, puede usar la misma cuenta contable en diferentes áreas, por ej. puede utilizar la misma cuenta contable para todos los netos gravados de IVA 2,5%, 5% y 10,5% o para todos los netos gravados de IVAs si no desea discriminarlos.

De igual forma puede proceder con las cuentas referenciadas para impuestos.

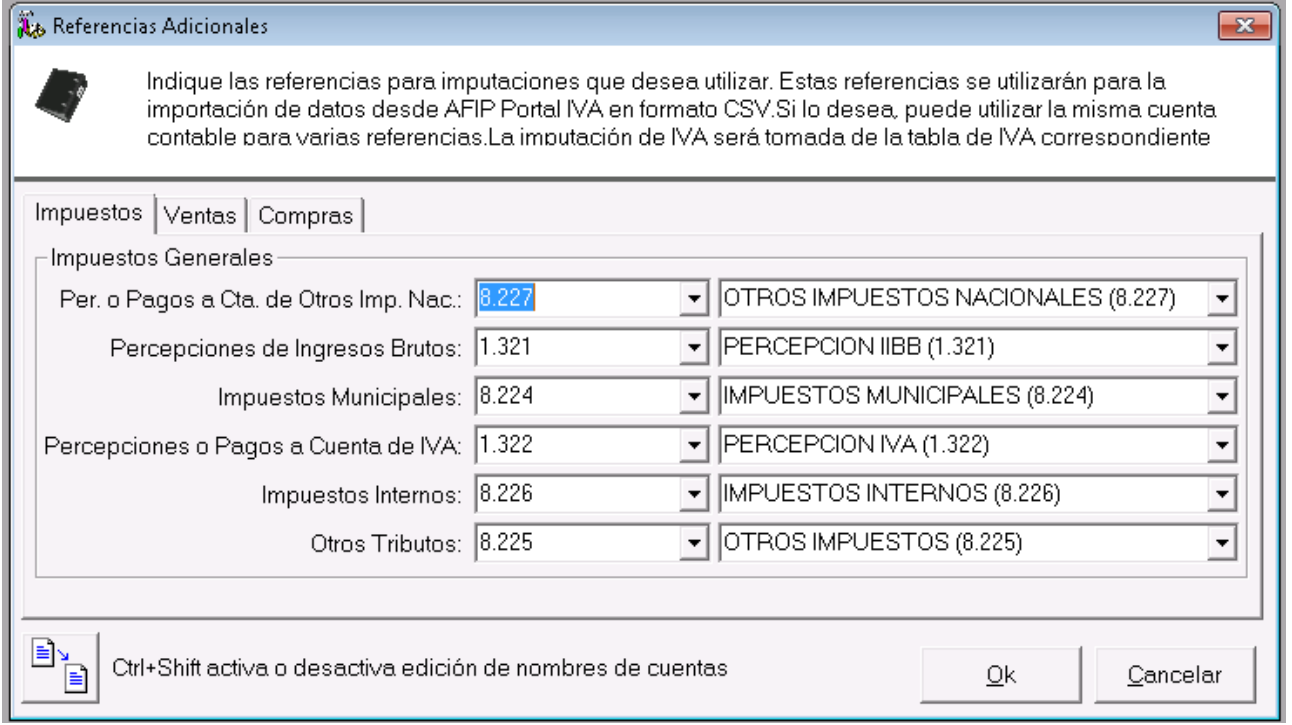

Si bien, el sistema le permitirá guardar la información aunque algunas referencias estén incompletas, no se permitirá la ejecución de importación hasta que todas las referencias estén cargadas.

**Nota**: La carga completa de referencias se exige a los efectos de asegurar la integridad en la importación de datos.

#### <span id="page-5-0"></span>**IMPUTACIONES DE IVA - REFERENCIAS**

Al igual que en la importación de "Mis Cptes", en la importación de archivos CSV de "Portal IVA", ALAMO IVA NGE toma la referencia de imputación de IVA de la tabla de IVA.

En este caso, en la opción de importación de archivos CSV de "Portal IVA", el sistema NO verifica de antemano que exista al menos 1 asignación de tabla de IVA para cada uno de los valores de IVA que se incluyen en columnas en el archivo CSV, estos son, al momento de la escritura de este documento 2.5, 5, 10.5, 21 y 27%.

Si alguno de estos valores no existe en la tabla de IVA, el sistema no podrá encontrar la cuenta contable de referencia y la imputación se tomará de la referencia de cuenta IVA compras o ventas, según corresponda para las referencias de "Mis Comprobantes".

**Nota**: El sistema buscará la imputación de IVA en la tabla de IVA por porcentaje y no por leyenda ni ningún otro dato, por lo tanto, tomará la 1er coincidencia que existe, esto quiere decir que si existen varios registros en la tabla de IVA que coinciden por porcentaje el sistema tomará el 1ro de ellos.

#### <span id="page-5-1"></span>**PROCESO DE IMPORTACION DE "PORTAL IVA"**

Al igual que pasó con referencias, tanto en Compras como en Ventas se han modificado los menúes de AFIP para poder incorporar la opción de imporación de "Portal IVA" y diferenciarla de la anteriore de "Mis Comprobantes".

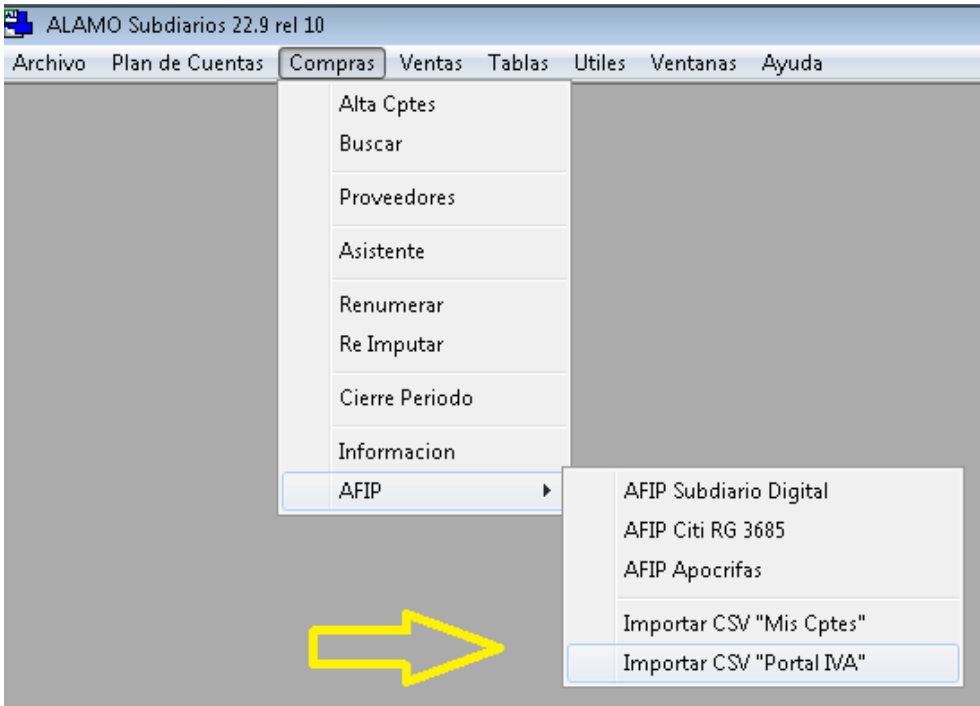

La opción de "Importar CSV Portal IVA" se incorporá debajo de la opción anterior y para clarificar sus funciones se renombró la anterior a "Importar CSV Mis Cptes".

Se debe tener en cuenta ahora que se pueden procesar ambos archivos, es decirm "Mis Comprobantes" y "Portal IVA", pero deben utilizarse opciones separadas.

Ambas opciones procesan solo archivos CSV, para poder procesar los archivos que se descarguen de "Portal IVA" se debe seleccionar la opción de descarga en formato CSV, o sea formato separado por comas, al igual que pasaba con la opción "Mis Comprobantes".

En la siguiente lista, solo los archivos recuadrados son válidos.

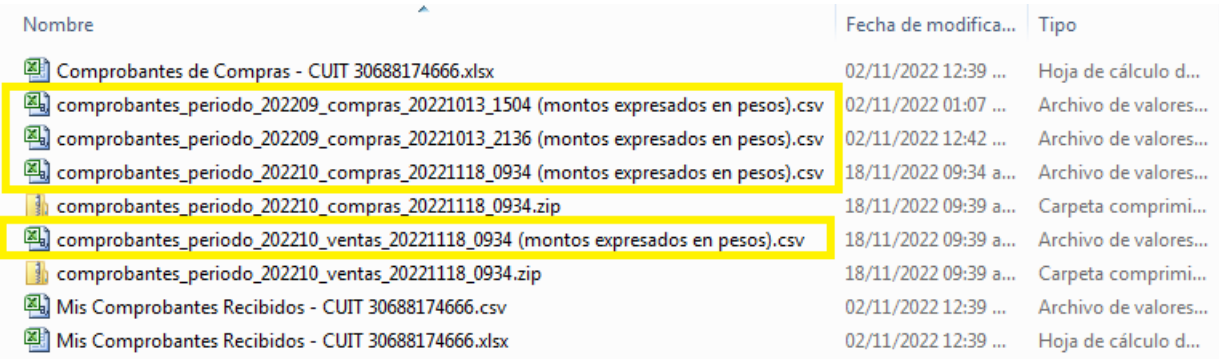

Los archivos no validos son:

- El 1ro, esta en formato Excel (hoja de calculo), y no corresponde a "Portal IVA"
- El 5to y 7mo, corresponden a "Portal IVA", pero están en formato ZIP, deben ser expandidos para poder ser importados.
- Los últimos 2, corresponde a "Mis Comprobantes" y no a "Portal IVA"

#### <span id="page-6-0"></span>**Comienzo de proceso de importación**

Para iniciar el proceso de importación, muy similar a "Mis Comprobantes", debemos seleccionar la opción del menú, ya sea de ventas o compras para importar comprobantes CSV de "Portal IVA", como se vio en la imagen precedente del menú.

Si las referencias no estuvieran aún cargadas, o faltara la cargar la tabla de IVA, el sistema presentará un mensaje con el siguiente y abortará la carga del formulario.

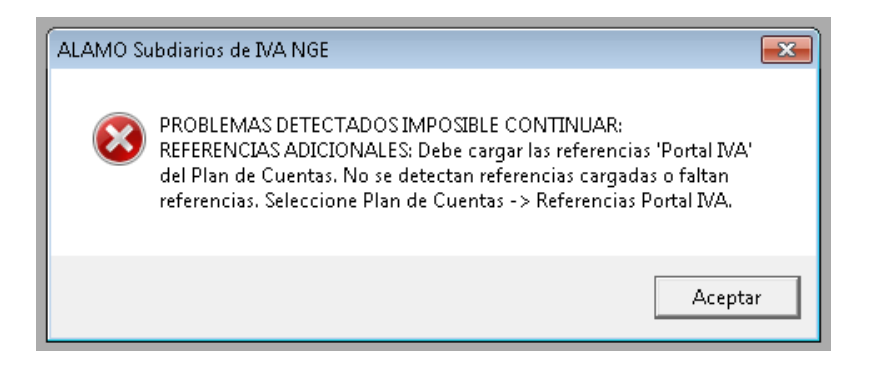

Sin embargo, si las referencias están cargadas y existe al menos 1 registro en al tabla de IVA, se presentará la siguiente ventana.

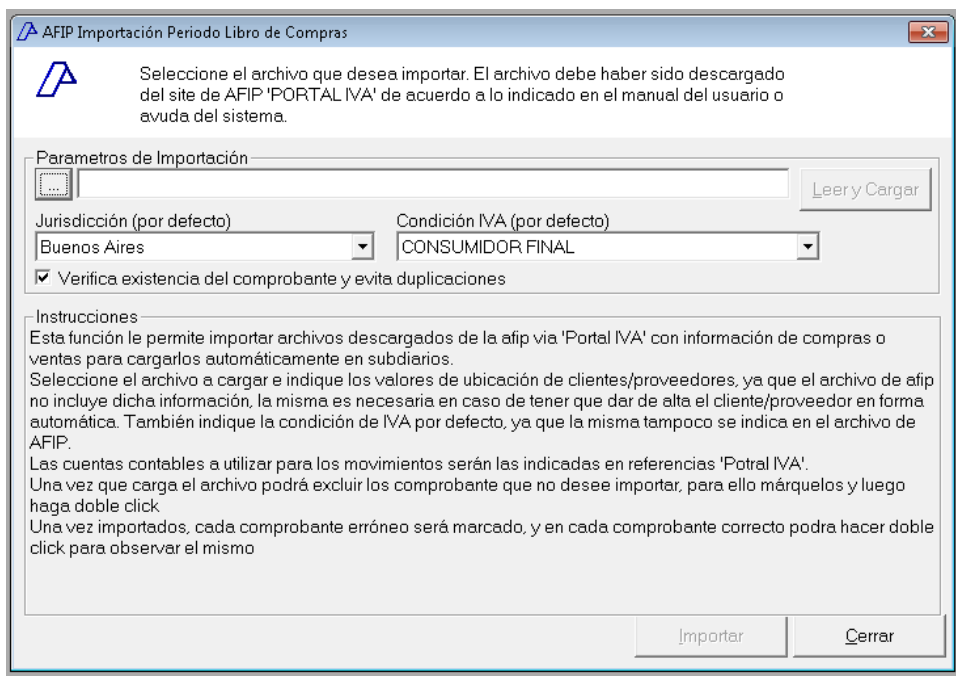

Notese que el botón "Leer y Cargar" está grisado como el botón de "Importar", esto es porque aún no se ha seleccionado archivo.

Utilice el botón de selección y elija el archivo que desea cargar.

**Nota**: Si el archivo CSV seleccionado no se corresponde con Portal IVA, el mismo no podrá cargarse. Si se selecciona un archivo de Compras estando en la opción ventas o viceversa, el sistema informará al operador y le dará la opción de continuar.

Una vez que se selecciona el archivo correspondiente, el botón "Leer y Cargar" se habilita para que se proceda con la carga de comprobantes.

Al presionar el botón "Leer y Cargar", el archivo es inicialmente procesado y los comprobantes se cargan para evaluación.

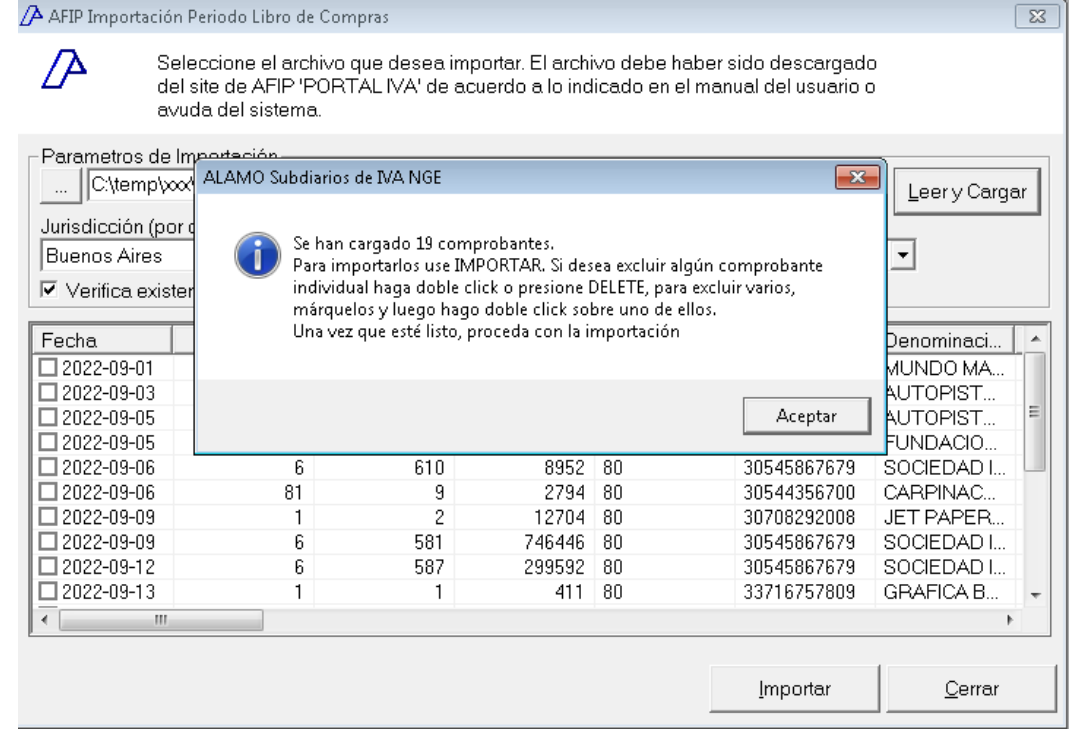

Finalizada la carga, el sistema mostrará una ventana en pantalla con un resumen de los comprobantes cargados e informará si detectó algún problema, presione Aceptar para cerrar la ventana.

Antes de continuar con la importación, podrá visualizar los comprobantes cargados y también podrá eliminar uno o varios de ellos para que no se incluyan en la importación.

Una vez que esté conforme con los comprobantes a importar, debe presionar el botón "Importar" para que el proceso de importación finalmente comience.

Al inicio del proceso de importación, se efectúa una segunda revisión sobre los datos, y de mediar alguna anomalía se presentará la opción de continuar o no continuar al usuario.

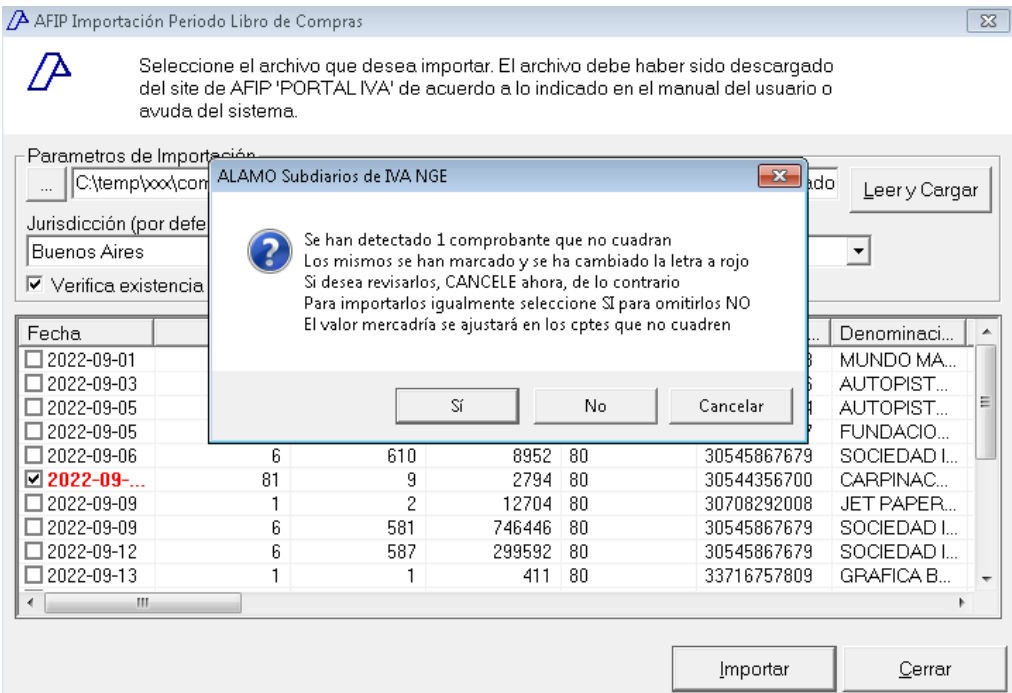

En el ejemplo presedente, se detectó un comprobante que no cuadra, y se da la opción de continuar o cancelar.

Si desea, puede cancelar la importación, presionando Cancelar, para verificar el comprobante que no cuadra, y en todo caso eliminarlo para luego cargarlo manualmente, y proceder con la importación, o bien puede presionar Si, para proceder con la importación, o bien presionar No para omitir los comprobantes que no cuadran.

Si no cancela la importación, la misma procede y durante el transcurso se mostará una barra de progreso en el borde inferior izquierdo de la ventana, y cuando finalice el proceso se informará con una ventana el resultado de la importación.

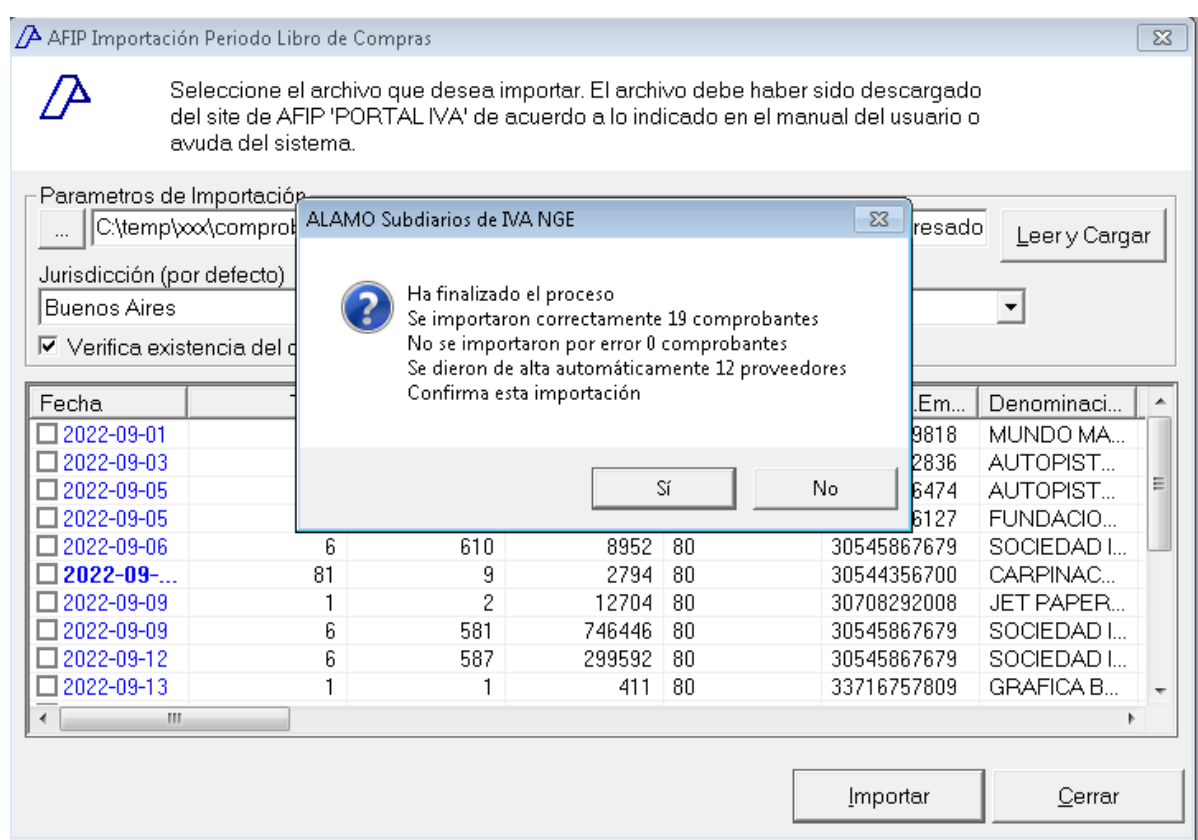

En este caso se informa que se incorporaron 19 comprobantes y 12 proveedores, si confirma la importación, los cambios serán efectivos, de lo contrario, los mismos se desharán.

Una vez confirmada la importación, si ha importado "compras" el sistema le consultará si quiere pasar a "ventas".

Si no confirma la importación y se deshacen los cambios, podrá ver en la columna observaciones (última columna) lo que hubiera ocurrido con el comprobante, de esta forma, si el mensaje de información revela la existencia de errores en la importación podrá determinar cual o cuales comprobantes generaron el error y corregir los problemas para intentar luego una nueva importación. En los casos que el comprobante su hubiera importado correctamente, la columan observaciones indicaría el id del comprobante importado.

#### <span id="page-9-0"></span>**Comprobantes que no cuadran**

A diferencia de lo que ocurría con "Mis Comprobantes", en la importación de datos de "Portal IVA" se cuenta con mayor información, ya que se conocen los montos gravados de IVA, el monto de IVA y los correspondientes porcentajes, también, se conocen imputaciones impositivas, donde se separan impuestos municipales, ingresos brutos, pagos a cuenta etc., sin embargo, hay registros informados por AFIP que al sumar estos ítems no llegan a "cuadrar" el comprobante. Para forzar que el comprobante "cuadre", si existe alguna diferencia, el sistema incorpora un movimiento en el varios por la diferencia correspondiente, imputándolo provisoriamente a "Mercadería No Gravada", bajo la leyenda de "Ajuste de Comprobante".

Téngase presente que muchas veces, AFIP duplica los impuestos municiaples en la columna de Otros Impuestos y en otros casos no, por lo que el sistema no puede determinar exactamente si se está ante una duplicación o no, por lo que se recomienda verificar todos los comprobantes marcados en el proceso de importación comprobantes que "no cuadran" luego de ser importados.

#### <span id="page-10-0"></span>**BÚSQUEDA DE COMPROBANTES**

Además de la incorporación de la importación de datos de "Portal IVA", ésta nueva versión de ALAMO IVA NGE, incluye mejoras en la búsqueda de comprobantes.

#### <span id="page-10-1"></span>**Reajuste automático de valores de búsqueda**

Esta nueva versión tiene una mejora en cuanto a la posición de los datos para búsqueda ampliada de comprobantes.

En las versiones anteriores, los parámetros de búsqueda de comprobantes se situaban en la ventana en forma fija, ocupando en algunos un área de visualización vertical considerable de acuerdo a la resolución del monitor, lo que dejaba poco espacio para la visualización de datos.

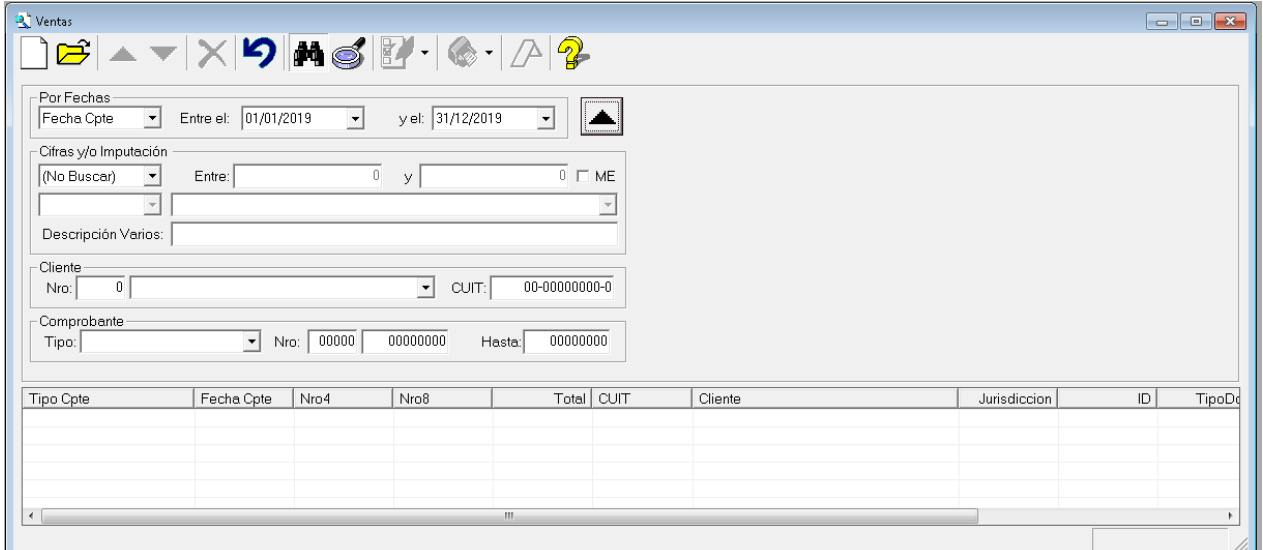

En la nueva versión, el sistema adapta automáticamente la posición de los parámetros adicionales de acuerdo al espacio horizontal con que cuenta la ventana, por lo que al expandir horizontalmente la ventana, los campos se ajustan.

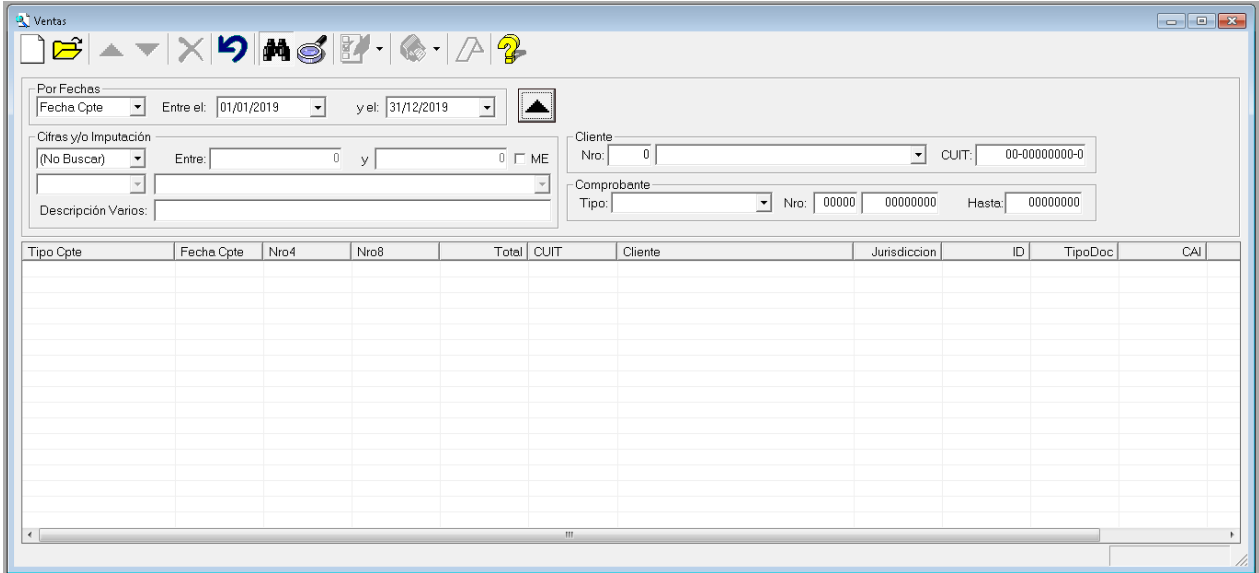

Este cambio, amplía considerablemente la cantidad de resultados visibles en primera instancia en la ventana.

**Nota**: Observe la diferencia entre ámbas imágenes, en la 2da, los campos de toma de datos para clientes y comprobante, se encuentra a la derecha de la ventana en lugar de debajo de "Cifra y/o imputaciones"

#### <span id="page-11-0"></span>**Búsqueda de descripción en varios**

Además de el reajuste de posición, la búsqueda de comprobante incorporó un campo adicional más, el campo "Descripción Varios", en el área "Cifras y/o imputación".

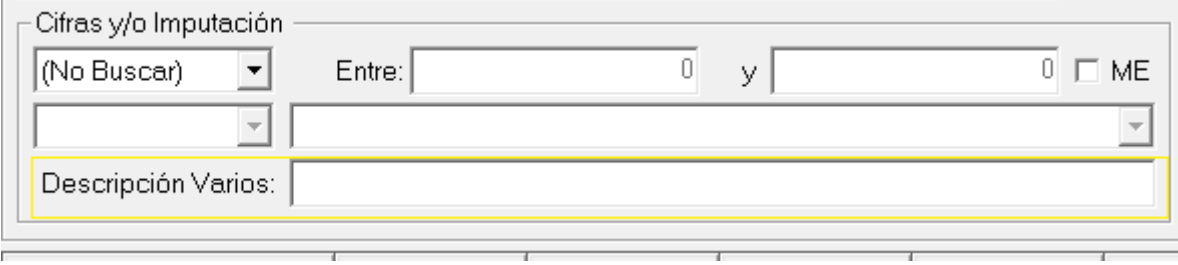

Usando el campo "Descripción Varios", totalmente independiente de los demás valores dentro de "Cifras y/o imputación" podemos ubicar uno o más comprobantes que incluyan el texto que ingresamos en la descripción de cualquier imputación en la columna varios.

El campo "Descripción Varios" permite una búsqueda de texto, el mismo puede incluir una palabra o frase a buscar y también permite el uso de comodines, \* para sustituir uno o más caracteres o ? para sustituir 1 carácter.

Si se ingresa una palabra o frase sin comodines, el sistema buscará la palabra o frase en cualquier lugar de la descripción, por ej.

Si se ingresa: IIBB

Las siguientes descipciones serán concordantes

- Retenciones IIBB
- IIBB Buenos Aires
- Percep. IIBB Bs As

Las siguiente NO SERÁN concordantes

- I.I.B.B. Retenciones
- II BB Retenciones
- RetencionesII BB

En el caso de uso de comodines, se exponen los siguientes ejemplos

Si se ingresa: Retenciones\*

Las siguientes descipciones serán concordantes

- Retenciones IIBB
- Retenciones INg. Butos
- Retenciones CABA

Las siguiente NO SERÁN concordantes

- IIBB Retenciones
- Caba Retenciones IIBB
- Reten. IIBB

#### <span id="page-11-1"></span>**Búsqueda de comprobnates con ajuste**

Usando esta nueva función, es muy senscillo encontrar que comprobantes procesador en la importación de "Portal IVA" han sido ajustados incorporando un movimiento.

Para ello, bastarà con ingresas la palabra "Ajuste" en el campo adicional de búsqueda de "Descripción Varios", en el área "Cifras y/o imputación".

Luego, presionamos el botón "Buscar" (lupa), y el sistema responderá con todos los comprobante que contengan la palabra "ajuste" en cualquier parte de la descripción

del varios y que a su vez cumpla con el resto de los parámetros indicados, en el siguiente ejemplo, solo las fechas.

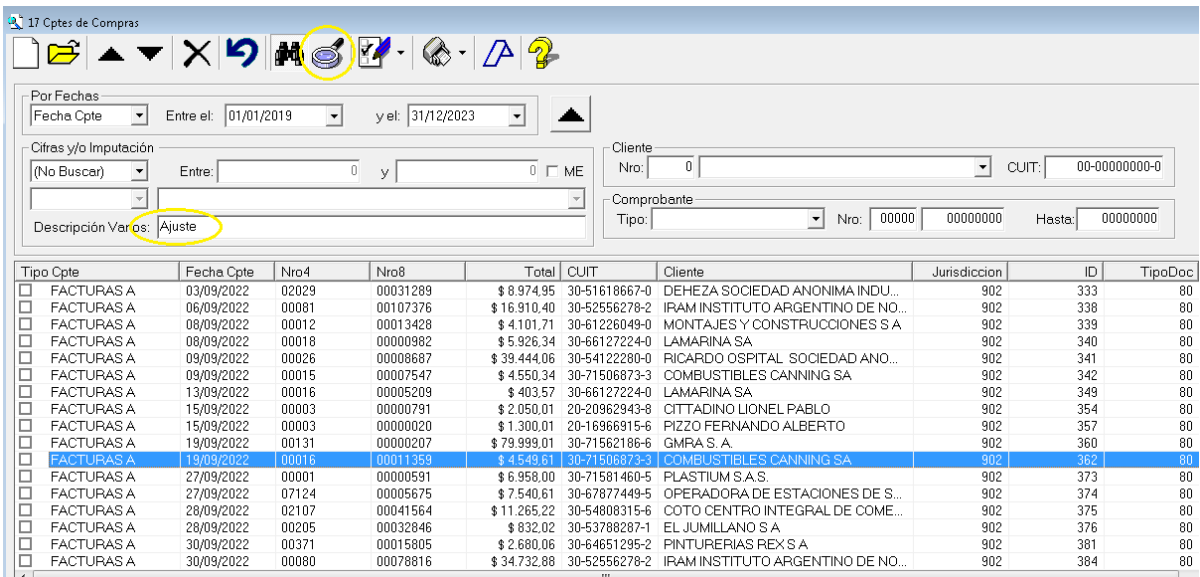

Dado que la ventana no muestra los movimientos, sino, solamente los comprobantes concordantes, podemos hacer doble click en cualquiera de ellos para abrir el mismo y visualizarlo.

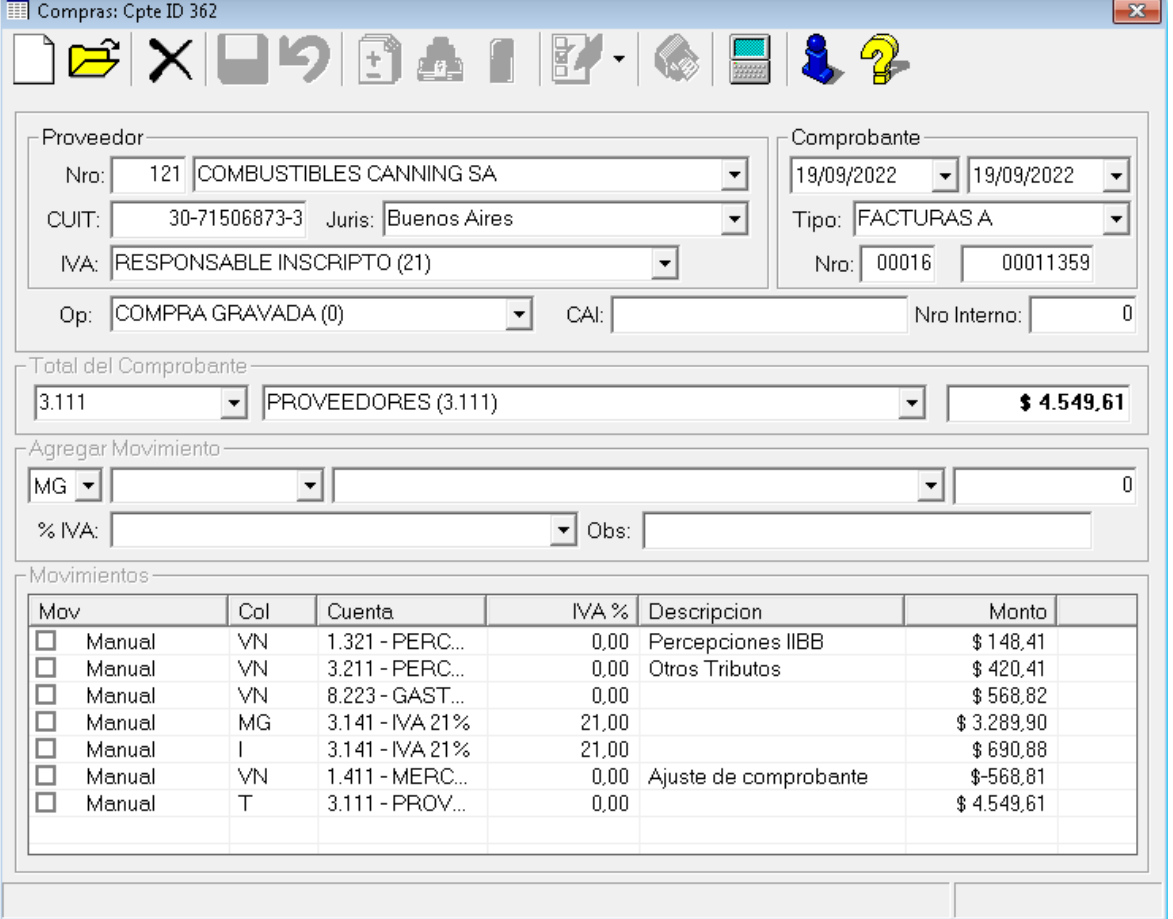

Al visualizar el documento, se ve claramente que se trata de un caso de duplicación de información de AFIP, ya que el total de Ajuste de comprobante es igual a la suma de otros tributos, màs percepciones de IIBB que a su vez son iguales a la suma de valor No gravado informado.

Aquì, se deberá editar el documento para dejar solo los registros adecuados.

#### <span id="page-12-0"></span>**AUTOCARGADO DE REFERENCIAS**

ALAMO IVA NGE ya incluía una opción de referencias de cuentas para la importación de archivos CSV obteneidos de AFIP "Mis Comprobantes", por lo tanto, una vez actualizado

el sistema a la nueva versión, existirán, como se explicó 2 tablas de referencias, una para "Mis Comprobantes" y otra para "Portal IVA".

Dado que las referencias son diferentes no puede utilizarse la misma tabla, sin embargo, al abrir un archivo de 1 empresa que tuviera las referencias de "Mis Comprobantes" cargadas y no exitiera la tabla de referencias para "Portal IVA", el sistema buscará la cuenta de Neto Gravado de IVA para compras o ventas en "Mis Comprobantes" y la cargará en todos los Netos Gravados de IVA en las referencias de "Portal IVA".

De esta forma, si la empresa utilizara una única cuenta de netos gravados de IVA, dicha cuenta ya estará cargada al momento de actualizar las referencias de "Poral IVA".

**NOTA**: Si la empresa usa diferentes cuentas de netos gravados para diferentes tasas de IVA, puede modicar las asignaciones que se hicieron en "Portal IVA" solo editando las referencias.

#### <span id="page-14-0"></span>**INCORPORACIONES AL MENÚ DE EDICIÓN DE MOVIMIENTOS DE COMPROBANTES**

ALAMO IVA NGE ya incluía una función de menú de edición de movimientos de comprobantes, pero este menú solo incluía opciones de marcado o desmarcado de movimientos, para facilitar el uso del sistema, se incorporaron dos nuevas opciones.

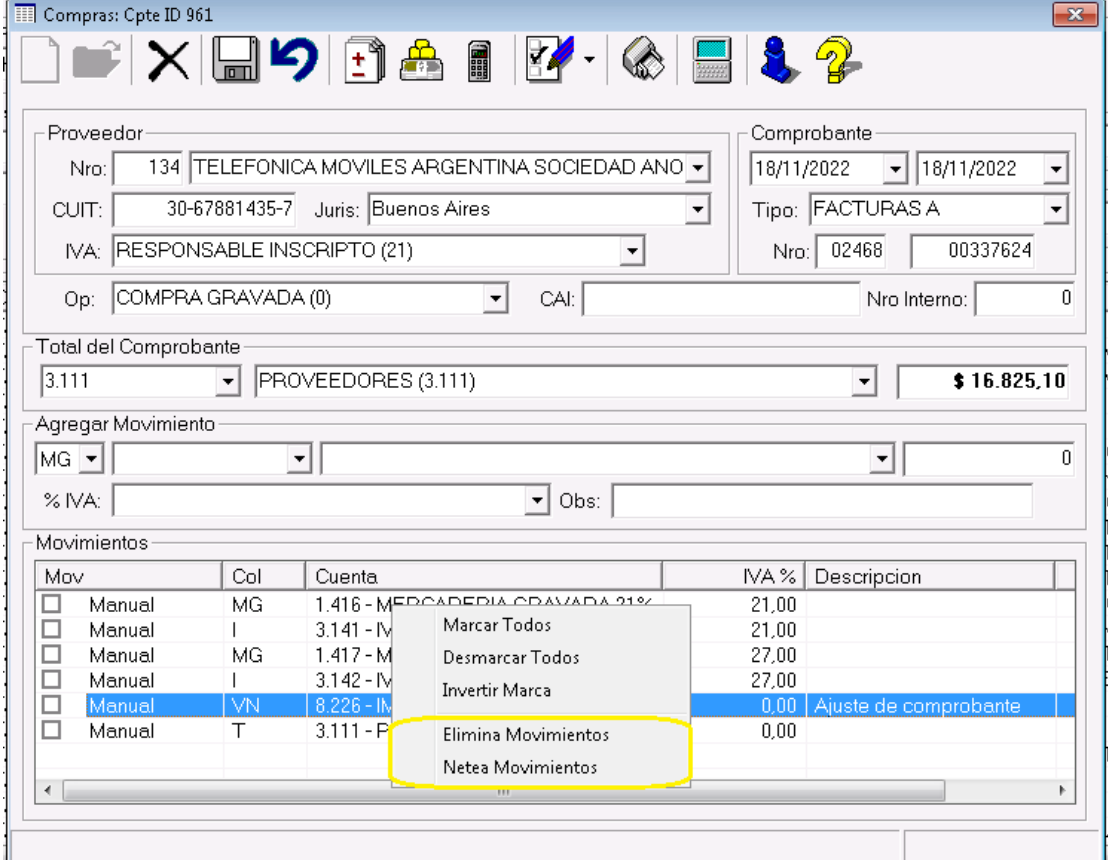

Estas dos nuevas opciones trabajan con los elementos marcados (tildados) de la lista de movimientos de comprobantes

#### <span id="page-14-1"></span>**Eliminación de Movimientos**

La primera de las opciones permite rápidamente eliminar los movimientos de la lista que fueron marcados (tildados).

Una vez eliminados, y corregidos los valores para que el comprobante cuadra, al igual que en cualquier otra edición, deberá guardar los datos para que los cambios sean permanentes.

Recuerde que al estar editando un documento, si la función de cálculo automático está activa, la eliminación de movimientos provocará que el sistema recalcule el comprobante y genere los movimientos faltantes para cuadrar el mismo, por lo tanto, en muchas circunstancias carece de sentido eliminar cualquier movimiento que no esté marcado como manual en el comprobante.

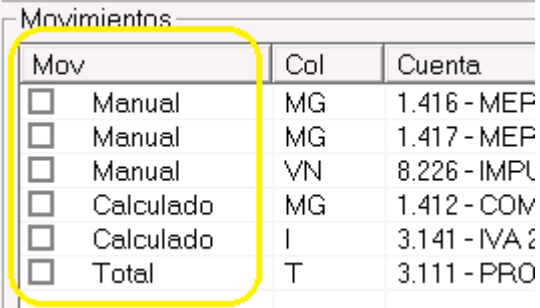

**Nota**: El tipo de movimiento, Manual, Calculado o Total, se marca en la primer columna de los movimientos

#### <span id="page-15-0"></span>**Neteado de Movimientos**

La función de neteado, permite "agrupar" los valores de dos o más movimientos, en un solo movimiento, y se creó específicamente para facilitar el "ajuste" de los comprobantes que en la importación fueron detectados como no cuadrados y que durante el proceso de importación recibieron el agregado de un movimiento específico para cuadrar el mismo.

Ya se explicó previamente como pueden usarse las funciones de búsqueda de detalle de varios para ubicar estos comprobantes, por lo tanto se omitirá esto en el presente detalle, por lo que una vez ubicado el comprobante que se desea revisar y detectados los movimientos a netear se deberá seguir el siguiente proceso.

Total del Comprobante  $3.111$  $\boxed{\bullet}$  PROVEEDORES (3.111)  $$11.700.00$ च । Agregar Movimiento- $M = \sqrt{1 + 4}$ र∐ 회 ō  $\overline{\bullet}$  Obs: % IVA: Movimientos IVA % Descripcion Mov Col Cuenta Monto |  $\Box$ Manual MG 1.416 - MERCADERIA ...  $21,00$ \$9.669,43 3.141 - IVA 21%  $\Box$ Manual  $21,00$ \$2.030,58  $\mathbf{L}$ VN.  $\Box$ Manual 8.226 - IMPUESTOS IN.. 0,00 Ajuste de compro.  $$-0.01$ ō 3.111 - PROVEEDORES  $$11,700,00$ Manual  $\top$  $n<sub>0</sub>$ 

Veremos la funcionalidad con el siguiente ejemplo.

En la imagen precedente, vemos la parte pertinente de los movimientos de un comprobante que recibió un ajuste de menos un centavo en el movimiento de varios no gravados para que el mismo cuadrara.

Dado que el movimiento no es significativo, y procede de redondeo de centavos se decidión unificarlos con el movimiento de mercadría gravada

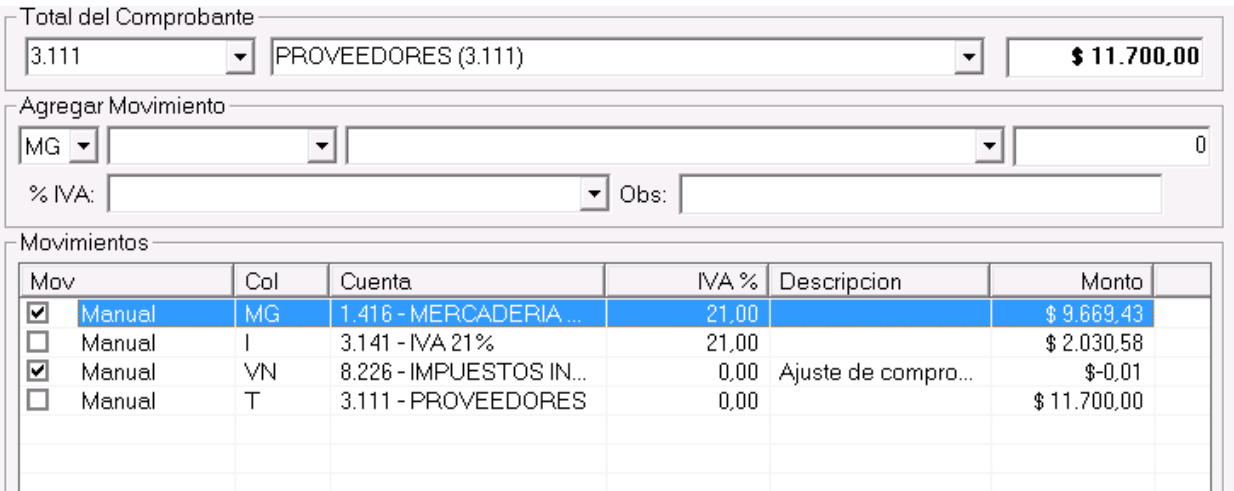

Para hacer efectiva esta corrección, se marcan (tildan) los movimientos que se desea que se agrupen o neteen, y luego se deja seleccionado el movimiento receptor, en este caso el primero de la lista, hecho esto, se presiona el botón derecho del mouse para acceder al menú pop-up de edición de comprobantes y se selecciona la opción "Netea Movimientos"

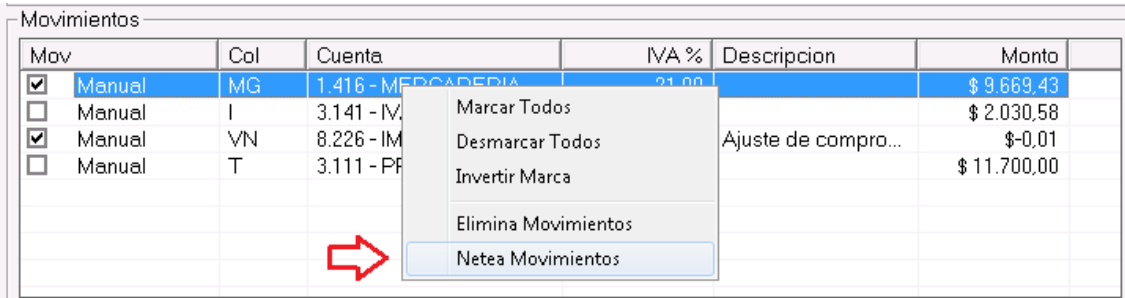

El sistema pedirá confirmación al operador antes de proceder con el neteo, y recibida la misma, aplicará los cambios en los movimientos, dejando en el ejemplo, la siguiente imagen.

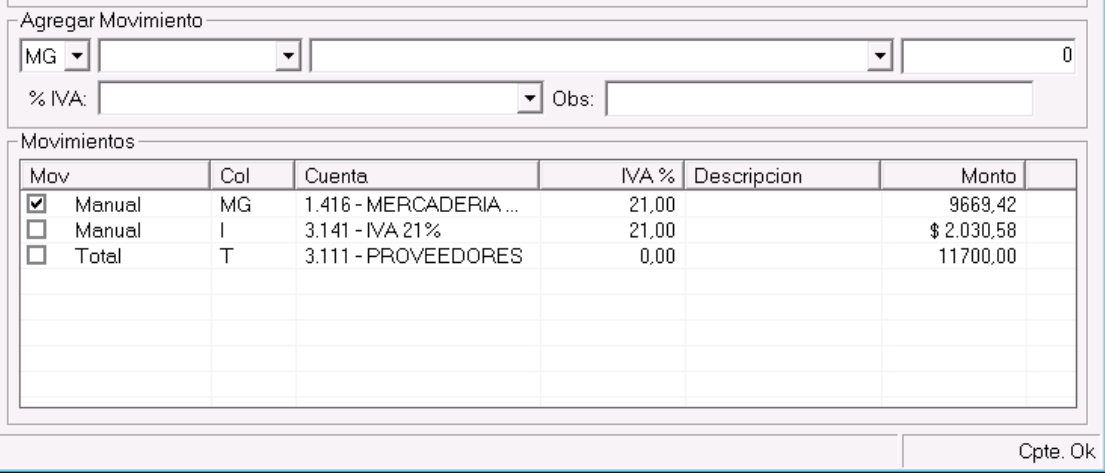

Notese que:

- a) El comprobante se indica listo para guardar (abajo a la derecha Cpte: Ok), ya que el mismo cuadra correctamente.
- b) Los importes que se han agrupado se han dejado con una sola imputación y características de acuerdo al movimiento destino (movimiento seleccionado).
- c) Que el valor del movimiento seleccionado, no tiene formato (separación de miles y signo pesos), esto le permite saber al usuario que ha habido cambios y los movimientos no se han guardado aún.

Finalizada la edición, solo resta guardar el comprobante.

#### **Se pueden netear más de 2 movimientos?**

Si, pueden netearse más de 2 movimientos, sin embargo, sería raro, ya que si se trata de movimientos importados, el sistema solo genera un movimiento adicional cuando el comprobante no cuadra.

#### **Se pueden netear movimientos con valores grandes?**

Si, pueden netearse movimientos con valores mayores a 1 o 2 centavos, sin embargo, si el sistema ha incorporado un movimiento mayor para que el comprobnate cuadre, puede tratarse información errónea en el archivo de AFIP, esto suele darse con la inclusión o no de impuestos municipales dentro de otros impuestos, ya que no siempre AFIP los incluye, el sistema puede haber generado un movimiento compensatorio incluyendo un valor que a su vez está incluido en otros impuestos.

> **NOTA**: En toda importación es necesario revisar los movimientos con ajustes, como se vio utilizando la búsqueda para poder corregir estos desvíos.

## <span id="page-17-0"></span>**TABLA DE CONTENIDOS**

### **Tabla de contenido**

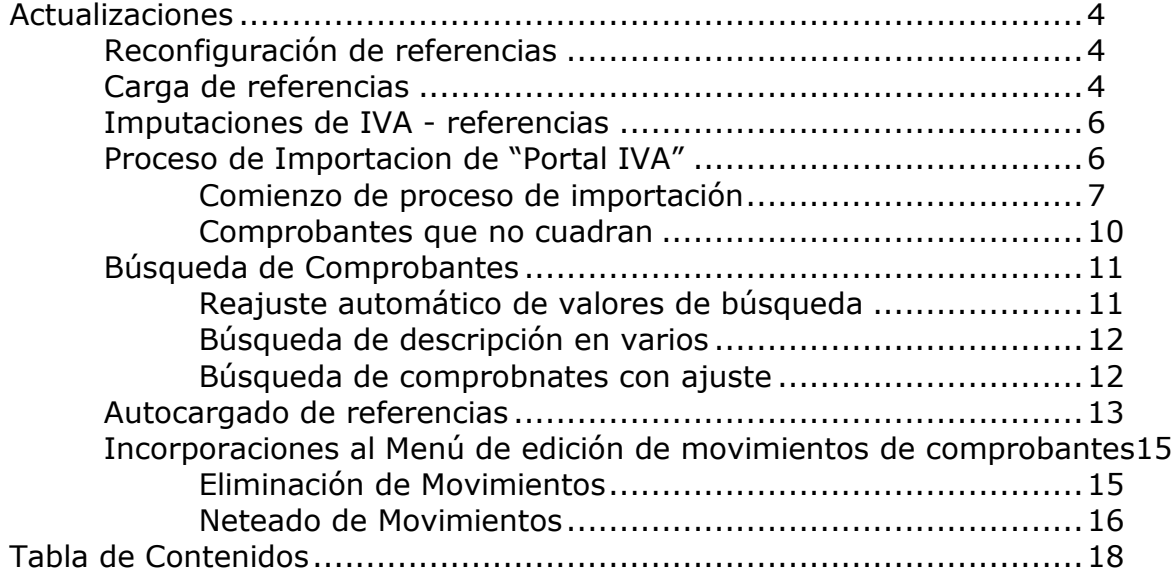